# Instrukcja użytkownika oprogramowania Dell Display Manager

# Informacje ogólne

Dell Display Manager to program dla systemu Windows służący do zarządzania monitorem lub grupą monitorów. Umożliwia on ręczną regulację wyświetlanego obrazu, przypisywanie automatycznych ustawień, zarządzanie zasilaniem, organizację okien, obracanie obrazu i wykonywanie innych funkcji dotyczących wybranych modeli firmy Dell. Po zainstalowaniu, aplikacja Dell Display Manager będzie uruchamiana przy każdym uruchomieniu systemu i umieści na pasku powiadomień swoją ikonę. Informacje o podłączonych do systemu monitorach są zawsze dostępne po przemieszczeniu kursora nad ikonę na pasku powiadomień.

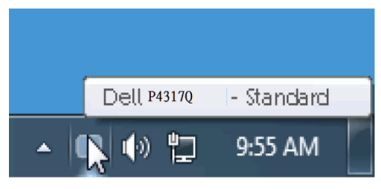

#### Używanie okna dialogowego szybkich ustawień

Kliknięcie ikony oprogramowania Dell Display Manager na pasku powiadomień umożliwia wyświetlenie okna dialogowego szybkich ustawień. Po podłączeniu do systemu więcej niż jednego obsługiwanego modelu Dell, poprzez użycie dostarczonego menu, można wybrać określony monitor docelowy. W oknie dialogowym szybkich ustawień można łatwo regulować poziomy jasności i kontrastu monitora, wybrać ręcznie tryby ustawień wstępnych lub ustawić tryb automatyczny, dostosować szybko układ okien oraz zmienić rozdzielczość ekranu.

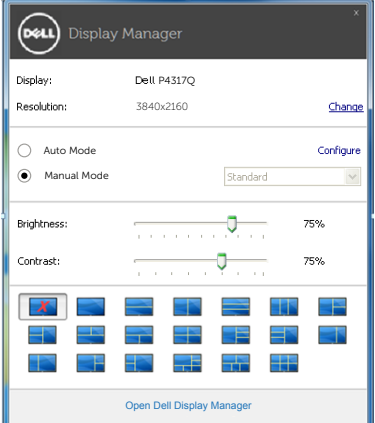

Okno dialogowe szybkich ustawień zapewnia także dostęp do zaawansowanego interfejsu użytkownika oprogramowania Dell Display Manager, umożliwiającego regulację podstawowych funkcji, konfigurację trybu automatycznego i korzystanie z innych funkcji.

#### Konfiguracja podstawowych funkcji wyświetlania

Tryb ustawień wstępnych dla wybranego monitora można ustawić ręcznie w menu na karcie Podstawowe. Ewentualnie można także włączyć tryb automatyczny. Tryb automatyczny powoduje automatyczne stosowanie preferowanego trybu ustawień wstępnych po uaktywnieniu określonych aplikacji. Po każdej zmianie na ekranie wyświetlany jest na chwile komunikat z bieżącym trybem ustawień wstępnych.

Na karcie Podstawowe można także regulować bezpośrednio jasność i kontrast wybranego monitora.

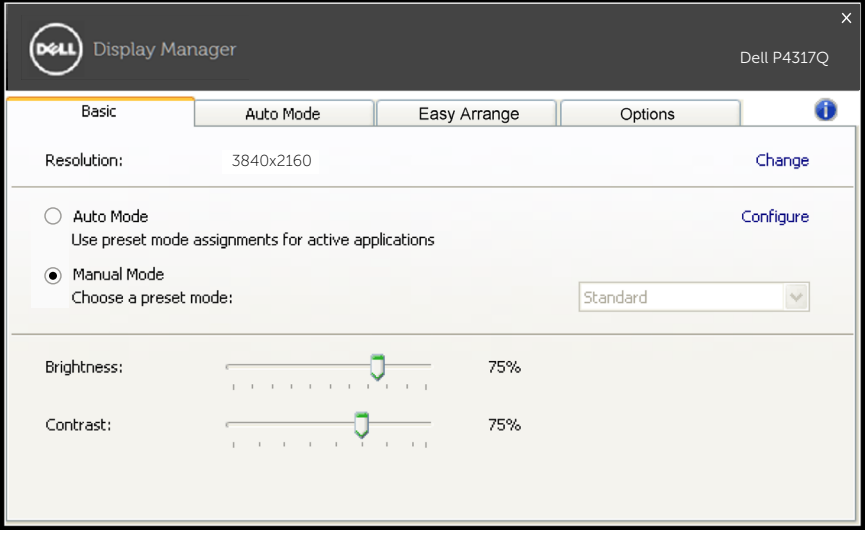

# Przypisywanie trybów ustawień wstępnych do aplikacji

Na karcie Tryb automatyczny można przypisać określony tryb ustawień wstępnych do wybranej aplikacji w celu jego automatycznego stosowania. Po uaktywnieniu trybu automatycznego oprogramowanie Dell Display Manager będzie automatycznie przełączało na odpowiedni tryb ustawień wstępnych przy uruchamianiu powiązanej aplikacji. Tryb ustawień wstępnych przypisany do określonej aplikacji może być taki sam dla wszystkich podłączonych monitorów lub inny dla każdego z nich.

Aplikacja Dell Display Manager jest wstępnie skonfigurowana dla wielu popularnych aplikacji. W celu dodania nowej aplikacji do listy powiązań wystarczy przeciągnąć aplikację z pulpitu, menu Start systemu Windows lub innego miejsca i upuścić ją na bieżącej liście.

UWAGA: Nie jest obsługiwane i nie będzie działać przypisywanie trybów ustawień wstępnych do plików wsadowych, skryptów i modułów ładujących, jak również do plików niewykonywalnych, takich jak archiwa zip lub pliki spakowane.

Dodatkowo można także włączyć opcję, umożliwiającą używanie trybu ustawień wstępnych "Gra" przy uruchamianiu aplikacji Direct3D na pełnym ekranie monitora. Aby po uaktywnieniu zmienić ten efekt dla poszczególnych gier, należy dodać je do listy powiązań i wybrać inny tryb ustawień wstępnych. Aplikacje znajdujące się na liście przypisania mają priorytet nad ogólnymi ustawieniami Direct3D.

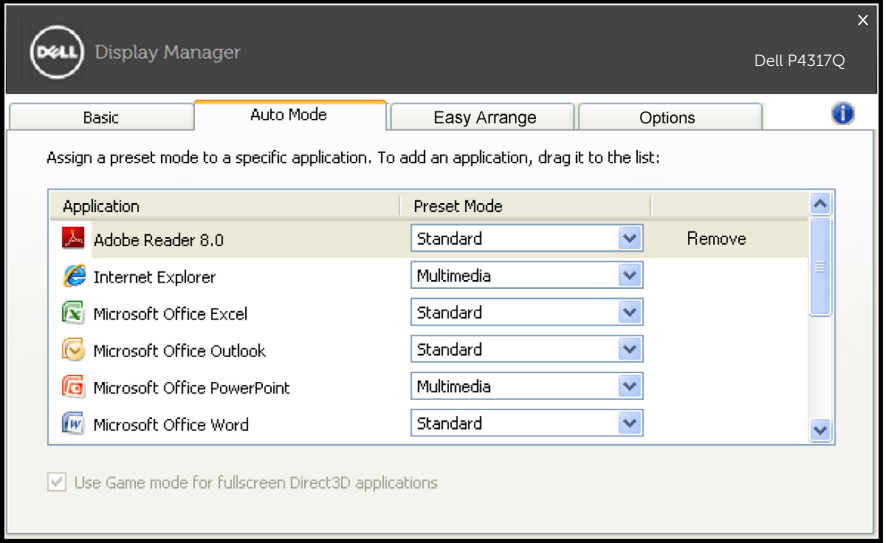

## Łatwa organizacja układu okien na monitorze

W obsługiwanych modelach firmy Dell dostępna jest karta Łatwa organizacja, umożliwiająca łatwą organizację układu okien na monitorze. Przeciągnięcie otwartych okien do każdej ze stref spowoduje ich automatyczne umiejscowienie i zmianę rozmiaru. Aby utworzyć układ niestandardowy, rozmieść okna, a następnie kliknij przycisk Zapisz.

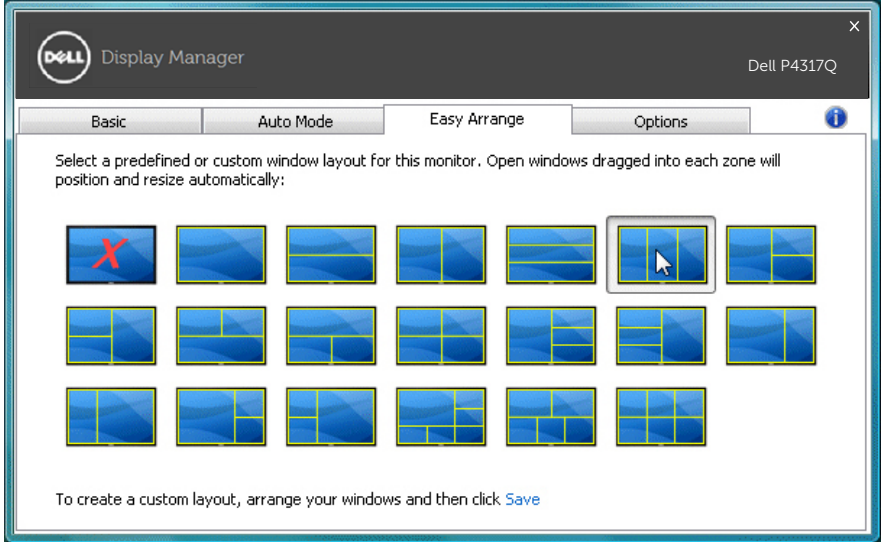

## Konfiguracja przycisków skrótu funkcji "underscan" i "zoom"

W obsługiwanych modelach firmy Dell dostępna jest karta Opcje, zawierająca opcje konfiguracji przycisków skrótu.

Kliknij prostokątne pole pod opcją "Skrót funkcji zoom PBP" lub "Skrót funkcji underscan PBP", a następnie naciśnij żądany klawisz w celu ustawienia przycisku skrótu. Za pomocą ustawionego przycisku skrótu można obsługiwać funkcję "underscan" lub "zoom".

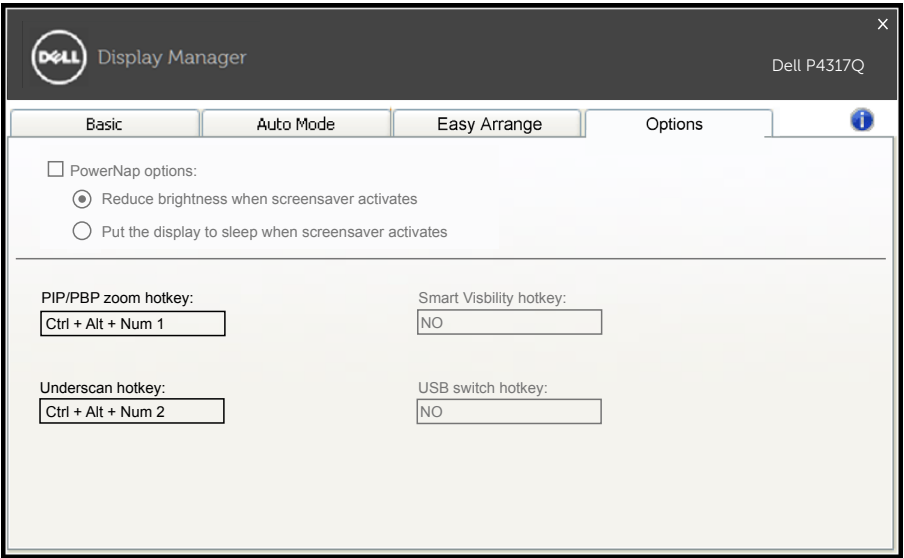

Funkcja underscan PBP: umożliwia zmniejszenie rozmiaru obszaru wyświetlania na ekranie.

Funkcja zoom PBP: umożliwia powiększenie jednego z okien w trybach PBP.

Krok 1 Włącz jeden z trybów PBP w trybie PIP/PBP.

Krok 2 Wybierz źródła wejściowe dla okien 1–4.

Krok 3 Uruchom oprogramowanie DDM na komputerze.

Krok 4 Użyj przycisku skrótu funkcji "underscan"

oprogramowania DDM w celu włączenia/wyłączenia funkcji underscan ekranu.

Krok 5 Użyj przycisku skrótu funkcji "zoom" oprogramowania DDM w celu powiększenia/zmniejszenia wybranego okna.

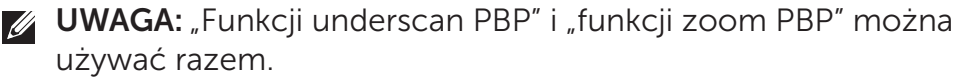

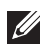

**WAGA:** W celu przywrócenia stanu należy odpowiednio "powiększenia" i "zmniejszeniu". Po zastosowaniu "powiększenia" funkcje menu OSD nie będą dostępne. Zostaną przywrócone po "zmniejszeniu".